# EXLab – Express Setup Quick Start Guide

Follow this guide to learn how to install EXLab Express and its necessary components, and how to connect to your device and take an acquisition.

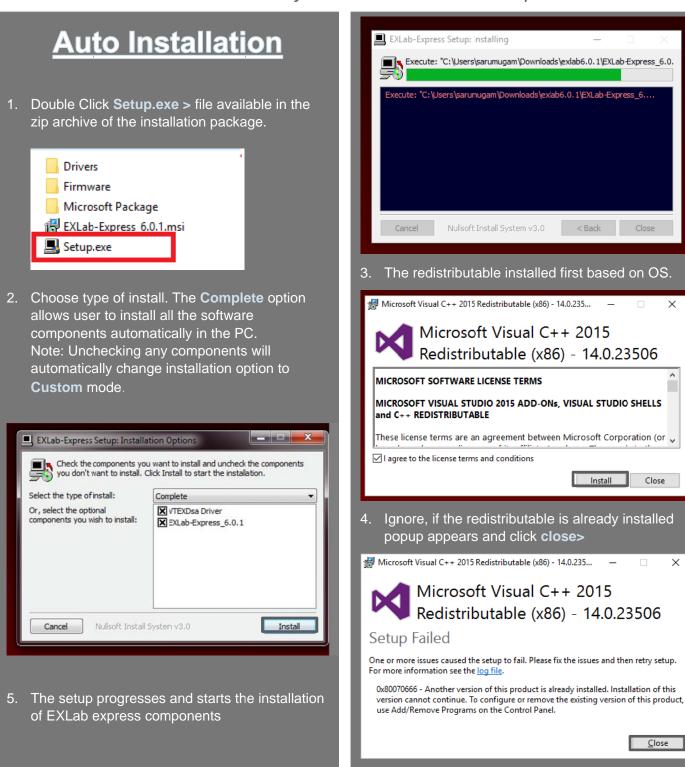

# **EXLab Installation**

After installation of redistributable components.
 The Welcome screen of EXLab appears as follows. Click Next >.

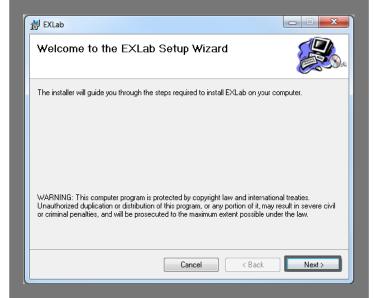

2. Click Next>.

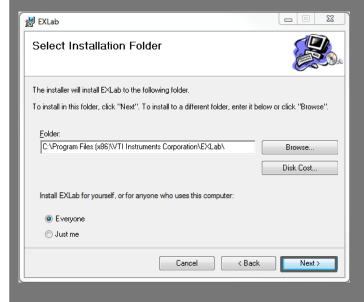

3. Click Next >.

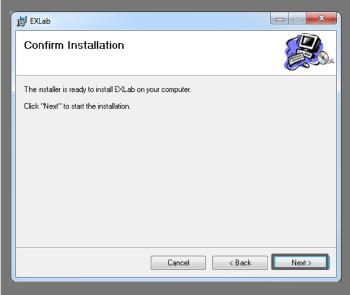

4. Click Close.

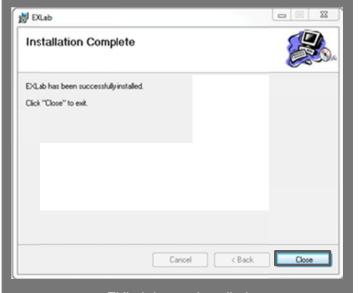

EXLab is now installed.

## **VTEX Drivers Installation**

1. Click **Next** > in the driver Setup screen to install the VTEXDsa drivers.

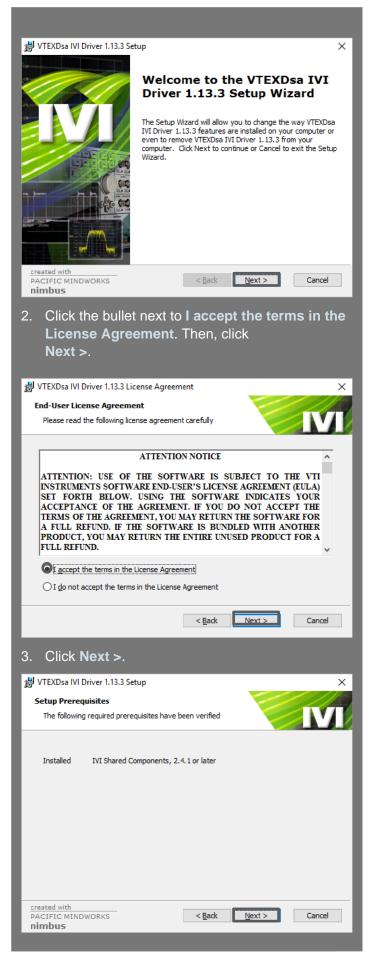

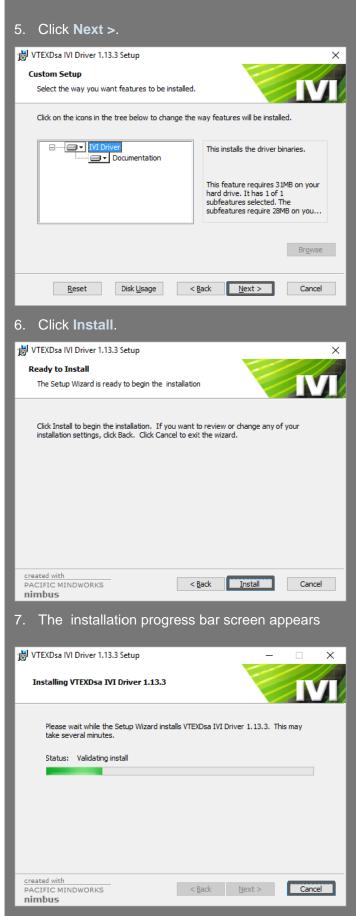

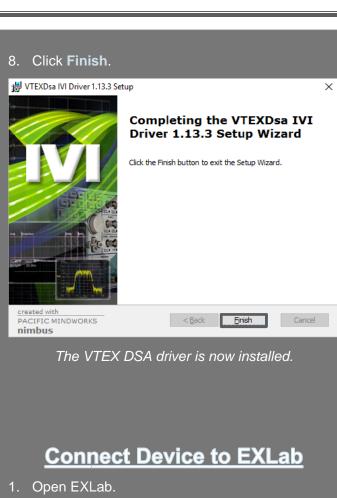

 Click OK. This might open a previously saved project if it is available in the project path or click Cancel if you do not wish to open any previous projects

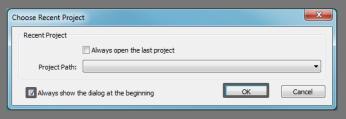

3. Click **Tools** on the top menu.

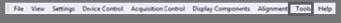

4. Click Instrument Discovery.

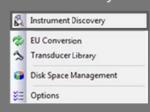

5. Make sure your device is powered on and connected to the network. Then, click **Search for Devices**.

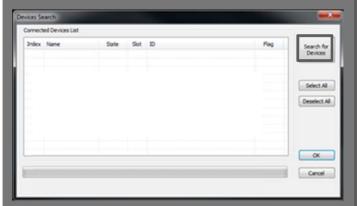

6. Make sure the only box that is checked is for the device you want to connect to. Then, click **OK**.

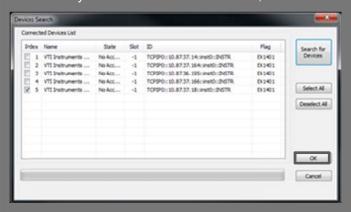

Your device is now connected to EXLab.

### **Set Up Channels**

1. Click the **Channel Configuration** tab.

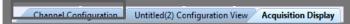

- 2. In the Channel columns, **Enable** the box for the channel(s) you want to measure.
- 3. Select the correct function under **Function** column.

- 4. For temperature measurements, select the correct thermocouple type under the **Transducer** column.
- 5. Select the correct range under the **Range** column. It is applicable for Voltage only and not thermocouple measurements.

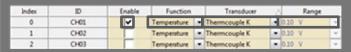

The channels you will be taking measurements with are now set up.

#### **Set Up acquisition**

1. Click **Settings** on the top menu.

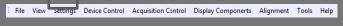

2. Click Acquisition.

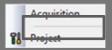

- 3. Make sure the unit you want to take measurements with is selected in the box next to **Module Type Select**.
- 4. Set the sample rate in the box next to **Sampling** Rate (Sa/s).
- 5. Set the number of data samples in the box next to **Data Number (Sa)**.
- 6. Click Close.

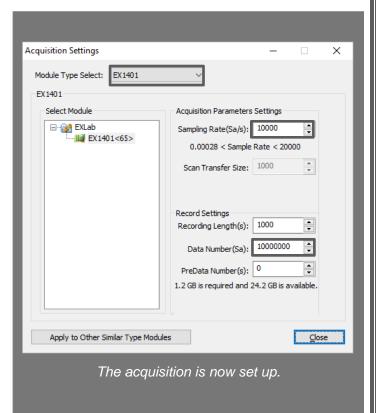

#### Run acquisition

Channel Configuration Untitled(2) Configuration View Acquisition Display

1. Click the Acquisition Display tab.

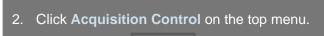

3. Click Start Acquisition.

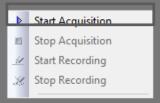

File View Settings Device Control Acquirities Control

- 4. Type in a name for your project in the box next to **Project Name:**.
- 5. Click Save.

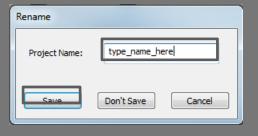

- 6. Type in a name for your test in the box next to **Test Name:**.
- 7. Click OK.

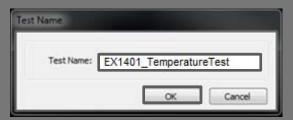

The acquisition is now running.

#### **Record data**

1. Click **Acquisition Control** on the top menu.

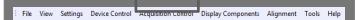

 Click Start Recording. This will take and save the acquisition you set up in the Set Up Acquisition section.

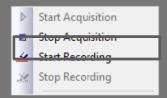

The data from the acquisition is now recorded.

#### **MONITOR** data

1. Click **Display Components** on the top menu and then select the Graphs in the top list.

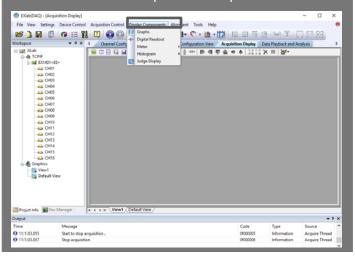

2. Draw the required graph display size in the Acquisition Display window and then drag & drop the required channels in the workspace section on that control. The real-time data for the respective chosen channels is now displayed in the control. The below picture shows channels 5 & 12 temperature data plots

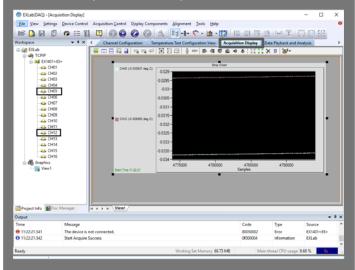

#### **Export data**

 In the workplace section, right click on any binary data (\*.tdms) you like to export and click Add to Current Playback Page.

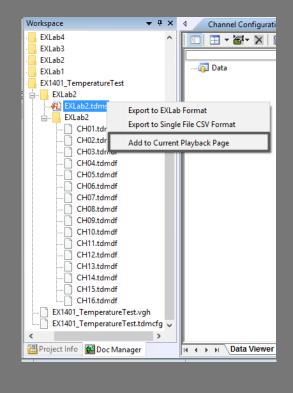

2. The data is now displayed and can be reviewed on the **Data Playback and Analysis** page. The user can adjust the view, and perform the scroll or play back operation on the selected channels plotted data.

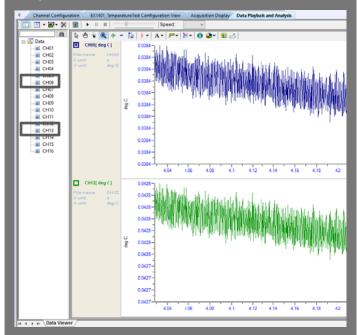

3. To export the data into a CSV file, simply right click on the binary data file and click **Export to Single File CSV Format**.

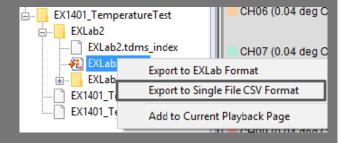

4. In the following popup window, simply type in or choose the destination folder and click **OK**.

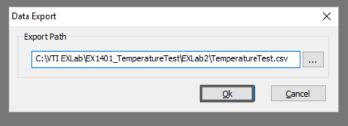

Note: For any technical support, please contact

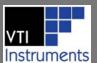

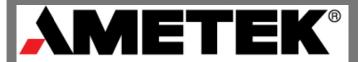